# **CONDIVIDERE UN MODELLO IN IFC:** UNA INTRODUZIONE

usando VECTORWORKS ARCHITECT

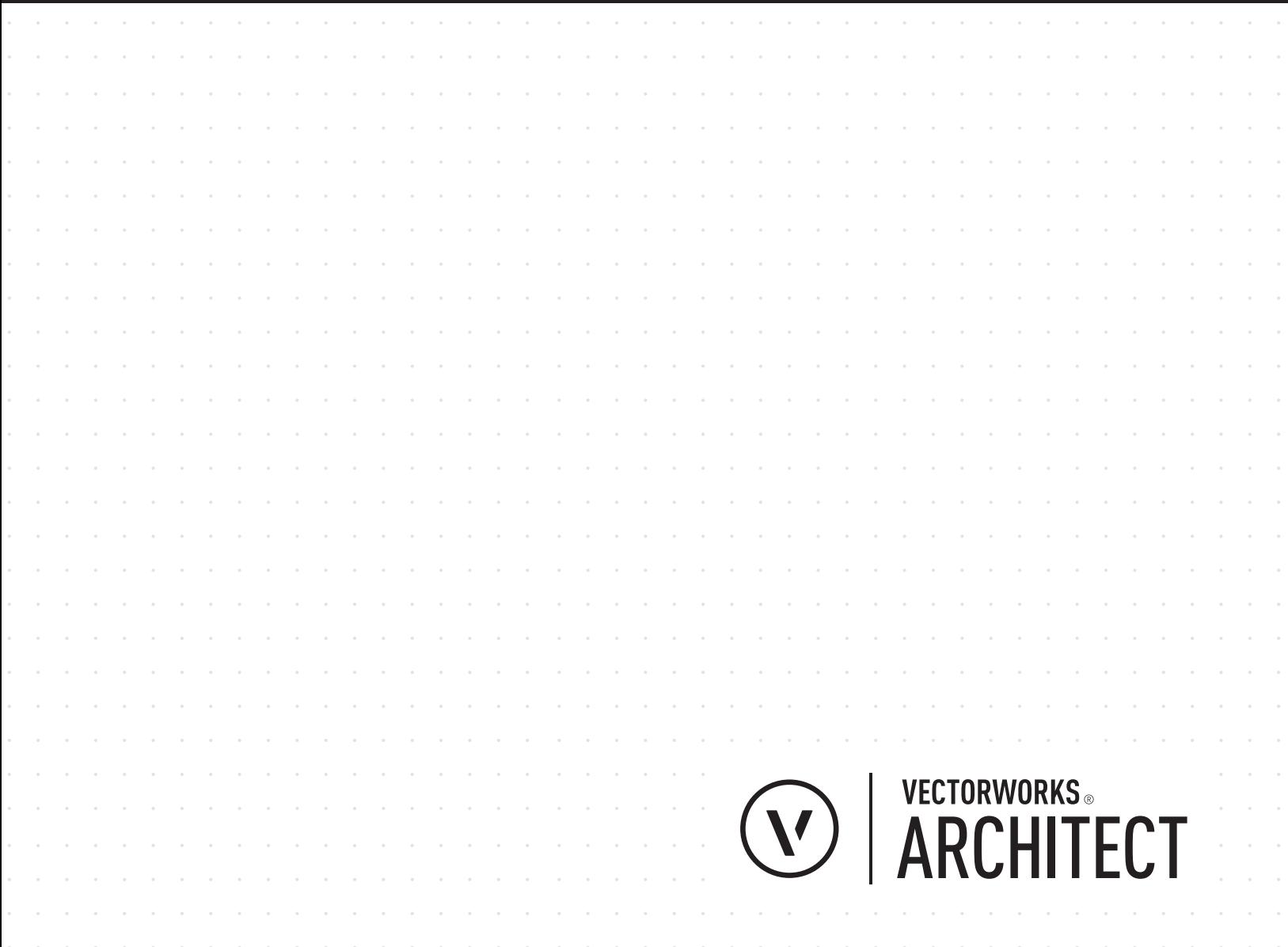

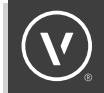

### SOMMARIO

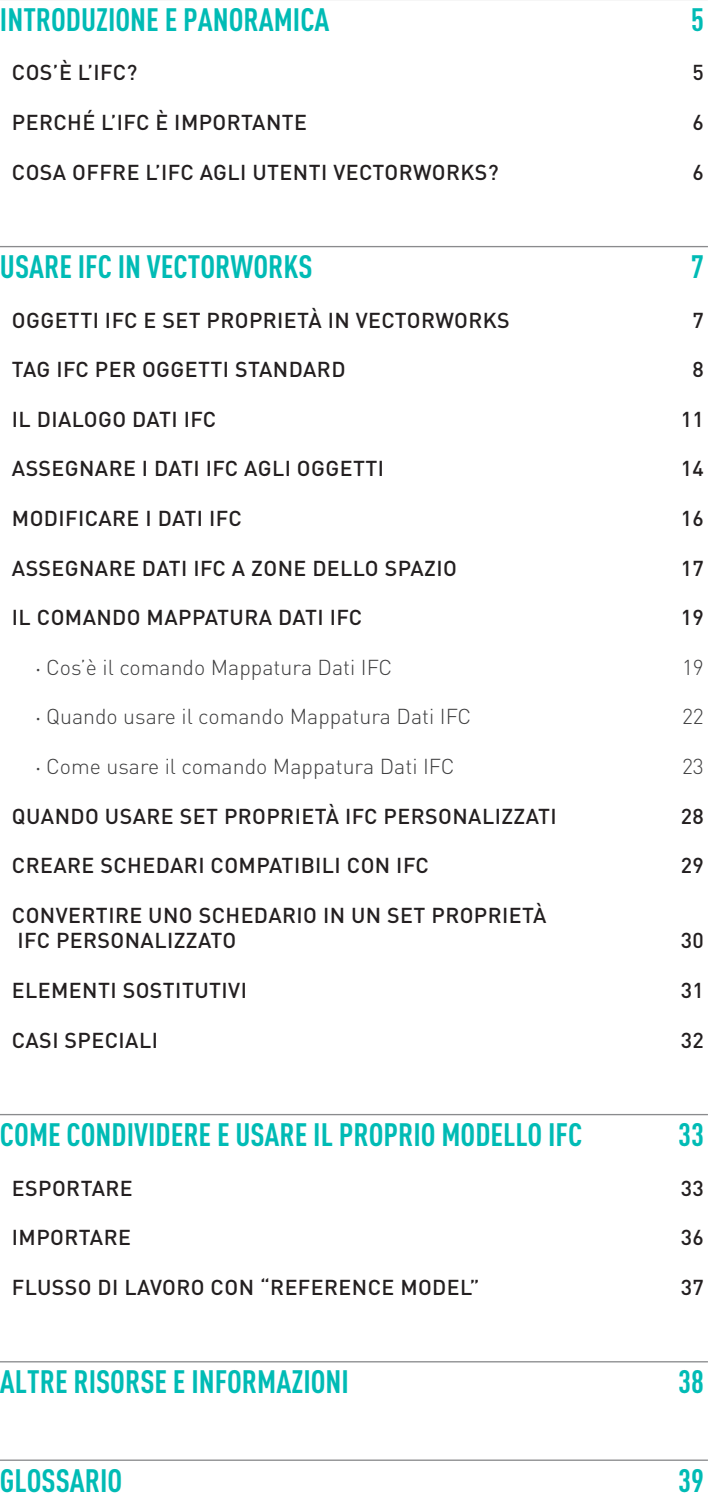

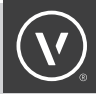

### INTRODUZIONE E PANORAMICA

I software di creazione BIM, come Vectorworks, permettono agli architetti e ai professionisti del design d'interni di creare modelli 3D complessi e ricchi di dati al fine di esplorare e documentare un progetto. Questa tecnologia in continua evoluzione offre varie modalità per condividere informazioni tra tutti coloro che partecipano alla realizzazione del progetto. Diventa quindi essenziale stabilire una metodologia e un formato di file per l'interscambio di informazioni tra le diverse discipline di un team in cui si stanno utilizzando software differenti. In alcuni casi uno scambio tradizionale tramite disegni 2D tradizionali, come PDF o DWG, è necessario per supportare chi ancora non è approdato al mondo del 3D. In altri casi l'interscambio della sola geometria, in formato DWG 3D, può essere utile per individuare le interferenze (clash detection) e come "sfondo" per i riferimenti. Se però lo scambio di dati necessita di un supporto Building Information Modeling e la condivisione di geometrie e dati, va assolutamente utilizzato il formato di file IFC.

### **COS'È L'IFC?**

L'IFC, o **Industry Foundation Classes**, è un formato file standard secondo la normativa ISO 16739 ottimizzato per i procedimenti BIM. In modo simile ai file PDF o HTML, le specifiche per scrivere il codice di questo formato di file sono disponibili gratuitamente per un utilizzo pubblico e per gli sviluppatori per la creazione dei loro strumenti per gestire tale formato dati.

Questo vuol dire che tutti i produttori di software hanno pari accesso alle specifiche e possono creare la tecnologia necessaria all'importazione ed esportazione di dati. Nessun singolo sviluppatore controlla tale formato o ne ricava un guadagno tramite licenza. L'IFC è un formato standard internazionale, sviluppato e mantenuto da buildingSMART International.

La cosa più importante da tenere a mente è che l'IFC codifica sia la geometria che i dati. L'inclusione di entrambi è ciò che rende l'IFC ideale per uno scambio aperto di informazioni BIM. Il formato IFC include:

#### **GEOMETRIA**

La geometria IFC è geometricamente corretta e può include vettori, solidi, superfici, ecc.

#### **DATI**

IFC supporta tre aspetti principali dei dati in un modello BIM:

#### **Semantica**

Il significato o l'identità di un insieme di geometrie relative alla costruzione di oggetti, come una finestra all'interno di un muro.

#### **Relazione**

Indica come le geometrie si relazionano tra di loro, ad esempio le porte inserite nei muri.

#### **Proprietà**

Definizione di materiali che includono dati, come prezzo o codice prodotto.

### INTRODUZIONE E PANORAMICA [CONT.]

Centrale nel concetto di IFC c'è l'idea di **oggetto semantico**. Quando la geometria di un modello viene identificata come un elemento costruttivo e possiede un significato o una definizione all'interno del contesto della costruzione, diviene un oggetto semantico per un modello digitale.

L'IFC permette il mantenimento e la condivisione di modelli e di dati di costruzione attraverso tutti gli stadi del ciclo di vita del progetto di costruzione: design, analisi, specifiche, produzione, costruzione ed occupazione.

Le capacità e l'utilizzo dell'IFC stanno evolvendo. Alcuni esempi dell'utilizzo dell'IFC includono:

- Progettazione collaborativa, dove, per esempio, un architetto esporta un modello architettonico indirizzato a un ingegnere strutturale per l'analisi e la progettazione e poi importa il modello strutturale in un formato IFC per operazioni di coordinazione.
- Simulazioni di performance energetiche e analisi dell'isolamento di un edificio e dei suoi sistemi.
- Analisi automatizzata di conformità in base a criteri codificati.
- Pianificazione degli spazi (space planning) e analisi gestionale degli spazi.

### **PERCHÉ L'IFC È IMPORTANTE?**

Trattandosi di un formato di file con codice sorgente aperto, l'IFC supporta un processo BIM più collaborativo, permettendo a ogni membro coinvolto nel progetto di apportare sostanziali contributi al progetto utilizzando gli strumenti più adatti per lo scopo. Ogni membro del team ha diverse necessità e differenti obiettivi, il che vuol dire che ognuno di loro sarà portato a utilizzare il BIM per scopi differenti e a raccogliere o generare dati diversi. Non c'è una singola applicazione che possa esaudire tutte queste necessità. Se ogni membro del progetto è in grado di utilizzare lo strumento di sua scelta, allora tutti saranno in grado di svolgere la loro parte in modo efficiente, valido e realizzabile, creando nel frattempo un modello che possa essere condiviso e utilizzato efficacemente nel corso del processo BIM.

Alcuni altri benefici dell'utilizzo del formato di file IFC includono: la proprietà intellettuale dei propri contributi al progetto e l'abilità di essere indipendenti dalle limitazioni imposte dall'uso di formati di file proprietari, la portabilità e l'accessibilità delle informazioni del progetto tramite applicazioni diverse e, per ultimo, l'estensibilità di un file IFC.

#### **COSA OFFRE L'IFC AGLI UTENTI VECTORWORKS?**

Per gli utenti Vectorworks, il formato file IFC è necessario per poter condividere la geometria e i dati dei modelli BIM con altri membri del team di progetto, come il proprietario del progetto, i consulenti, il supervisore alla costruzione o altri collaboratori che non utilizzano Vectorworks.

Vectorworks supporta l'interoperabilità Building Information Model (BIM) utilizzando il formato file IFC. Vectorworks Architect attualmente supporta le versioni IFC 2x2, 2x3, e 4. Vectorworks Architect è stato certificati buildingSMART International per l'esportazione di modelli basati su IFC2x3 Coordination View 2.0 – Architecture model view, oltre che all'importazione di modelli in formato IFC2x3 Coordination View 2.0. Questa guida presuppone si utilizzi il software Vectorworks Architect.

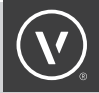

### USARE L'IFC IN VECTORWORKS

Vectorworks Architect dispone delle funzioni necessarie per creare un modello IFC completo e utilizzabile. Quasi tutti i contenuti standard forniti con Vectorworks Architect hanno i tag per l'esportazione IFC, richiedendo solo un minimo sforzo da parte dell'utente.

Tramite il comando **Assegna Dati IFC** è possibile assegnare i tag IFC e le proprietà ad eventuali geometrie personalizzate, in modo che tali oggetti possano venire identificati dalle applicazioni che leggono i file IFC.

In aggiunta, quando un file IFC viene importato in Vectorworks, gli oggetti IFC all'interno del file vengono inseriti in una particolare tipologia di oggetti parametrici molto flessibili, chiamati **Entità IFC**. Un'Entità IFC, contrariamente ad un oggetto Vectorworks, viene creata perché le proprietà degli oggetti creati in altri programmi non possono facilmente venire assegnate a tutte le corrispondenti proprietà degli oggetti Vectorworks e ai loro parametri di controllo. Per informazioni aggiuntive sull'esportazione e importazione di file IFC, vedere la sezione Esporta/Importa di questa guida.

La definizione semantica di un'Entità IFC, come una IfcColumn, IfcWall, o IfcWindow, viene mantenuta e mostrata. In modo analogo ad un gruppo o un simbolo, una Entità IFC può contenere un insieme di geometrie e, come un oggetto parametrico, può essere inserito nei muri e possiede set di dati e proprietà associate. Con questa capacità di importazione generalizzata, Vectorworks può importare ogni tipo di oggetto supportato dallo standard IFC.

Gli oggetti Spazio sono in qualche modo unici visto che quando un file IFC che contiene oggetti Spazio creati in un altro programma viene importato in Vectorworks, gli oggetti IfcSpace vengono tradotti correttamente negli oggetti Spazio corrispondenti di Vectorworks.

#### **OGGETTI IFC E SET PROPRIETÀ IN VECTORWORKS**

Un oggetto IFC è un elemento dell'edificio che è stato definito sia per tipologia che per avvenimento. Questo significa che un oggetto dell'edificio, creato in Vectorworks, con strumenti di default o sviluppati dall'utente, può venire contrassegnato come un oggetto IFC per definirne la semantica, le proprietà e le relazioni con altri oggetti edificio.

Quando un oggetto viene contrassegnato per l'IFC, gli viene assegnata una **Definizione Proprietà IFC** conosciuta come **set proprietà (pSet)**. Una Definizione Proprietà IFC include i set proprietà dell'oggetto o i dati ad esso associati. Questo set di proprietà viene "attaccato" all'oggetto. È possibile associare più di un set proprietà ad un certo oggetto IFC, inclusi set proprietà personalizzati definiti dall'utente.

#### **TAG IFC PER OGGETTI STANDARD**

Molti oggetti forniti con Vectorworks Architect attraverso gli strumenti di costruzione di default o le librerie simboli, sono designate di default dai loro tag IFC. Qui sotto riportiamo una lista dei componenti principali e dei loro oggetti IFC corrispondenti. Questa può essere usata come guida per determinare i contrassegni IFC appropriati per gli oggetti definiti dall'utente.

**Armadio** = [IfcFurnishingElement] **Ascensore** = [IfcTransportElement] **Base Cucina** = [IfcFurnishingElement] **Bocca di lupo** = [IfcBuildingElementProxy] **Caminetto** = [IfcDistributionFlowElement] **Cassettiera** = [IfcFurnishingElement] **Colonna** = [IfcColumn] **Colonna Cucina** = [IfcFurnishing Element] **Credenza** = [IfcFurnishingElement] **Edificio** = [IfcBuilding] **Elemento orditura** = [IfcMember o IfcBeam] **Facciata continua (Dritta & Curva)** = [IfcCurtainWall] **Falda Tetto** = [IfcSlab] **Finestra** = [IfcWindow] **Frame Facciata continua** = [ifcMember] **Guardrail (Curvo & Dritto)** = [IfcRailing] **HVAC Connessione** = [IfcDistributionFlowElement] **HVAC Diffusore** = [IfcDistributionFlowElement] **HVAC Sbocco** = [IfcDistributionFlowElement] **HVAC Separatore** = [IfcDistributionFlowElement] **HVAC Smorzatore** = [IfcDistributionFlowElement] **HVAC Tubo a Gomito** = [IfcDistributionFlowElement] **HVAC Tubo Flessibile** = [IfcDistributionFlowElement] **HVAC Tubo Rettilineo** = [IfcDistributionFlowElement] **HVAC Tubo Verticale** = [IfcDistributionFlowElement] **HVAC Tubo Verticale a Gomito** = [IfcDistributionFlowElement] **Modello del Terreno** = [IfcSite] **Muro (Curvo & Dritto)** = [IfcWall o IfcWallStandardCase] **Pannello Facciata continua** = [IfcPlate] **Pannello divisorio** = [IfcFurnishingElement] **Pensile Cucina** = [IfcFurnishingElement] **Piano appoggio** = [IfcFurnishingElement] **Pianta** = [IfcBuildingElementProxy] **Pilastro** = [IfcColumn] **Platea di poltrone** = [IfcFurnishingElement] **Porta** = [IfcDoor] **Rampa** = [IfcRamp] **Ringhiera (Curva & Dritta)** = [IfcRailing] **Ripiano attrezzato** = [IfcFurnishingElement] **Scaffale** = [IfcFurnishingElement] **Scala** = [IfcStair] **Scala mobile** = [IfcTransportElement] **Scrivania** = [IfcFurnishingElement]

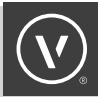

**Servizio Igienico** = [IfcFlowTerminal] **Solaio** = [IfcSlab] **Spazi Parcheggio** = [IfcSpace] **Spazio** = [IfcSpace] **Strada (tutti i tipi)** = [IfcTransportElement] **Tavolo con Sedie** = [IfcFurnishingElement] **Terrapieno (incluso Arco e Bezier)** = [IfcWall] **Tetto** = [IfcRoof] **Vasca-Doccia** = [IfcFlowTerminal]

A partire dalla versione 2010 di Vectorworks, gran parte dei i simboli forniti con le librerie di Vectorworks Architect possiedono l'appropriato tag IFC2x3 associato, in modo che i simboli presenti in tali librerie possano venire esportati in IFC2x3.

Quando si esportano oggetti, come ad esempio le finestre, le informazioni geometriche (altezza, larghezza, ecc.) vengono esportate automaticamente, dato che si basano sulla geometria "fisica" dell'oggetto; in questo modo le applicazioni di model checking, come Solibri, possono individuare le eventuali collisioni con altre geometrie, ad esempio con pilastri, soffitti bassi o elementi di impiantistica come tubi o condutture. Dato che questi oggetti hanno un tag IFC, vengono loro assegnati anche dei pSet standard IFC. Per esempio, un oggetto Finestra viene contrassegnato come IfcWindow se ha associato il pSet IfcWindow **(FIGURA 1)**. Se necessario è possibile associare dei pSet aggiuntivi.

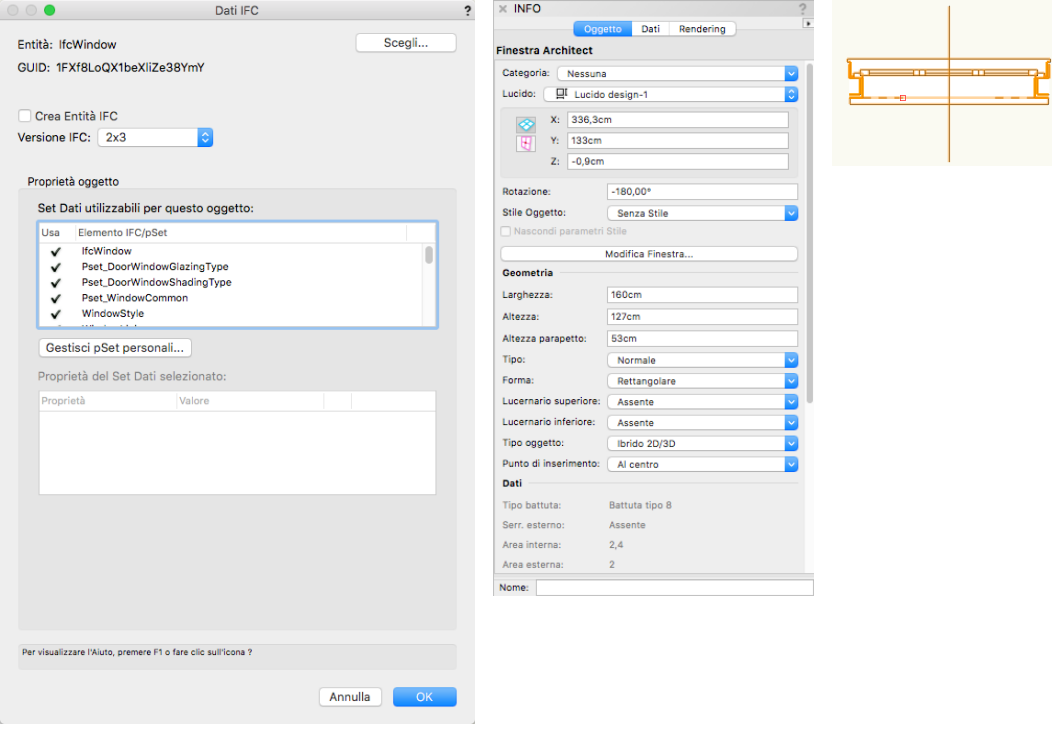

FIGURA 1

(DA SINISTRA A DESTRA) Dialogo Dati IFC, Tavolozza Informazioni, con una Finestra selezionata

NOTA: questa guida tratta il comportamento di alcuni oggetti standard in modo da far comprendere il processo di assegnazione e gestione dei dati IFC e dell'esportazione IFC da Vectorworks. Non tutti gli oggetti verranno trattati nel dettaglio. Si spera che con una migliore comprensione dei comportamenti di esportazione IFC, l'utente sia in grado di risolvere qualsiasi problematica possa sorgere a causa della mancanza di dati e/o geometria.

#### **IL DIALOGO DATI IFC**

Come detto prima, quasi tutti gli oggetti standard di Vectorworks hanno già dei dati IFC associati. Il dialogo **Dati IFC** può essere usato per assegnare, visionare e modificare i dati IFC associati a un oggetto. Per accedere a questo dialogo:

1. Selezionare l'oggetto.

Possono venire selezionati più oggetti contemporaneamente.

2. Richiamare il comando **Architettura** → **Assegna Dati IFC** 

In alternativa, attivare il pannello **Dati** della Tavolozza informazioni permette di accedere direttamente ai dati IFC, facendo clic sul bottone **Assegna Dati IFC**. Se non fosse visibile, attivare il menu a comparsa posto in alto a destra della Tavolozza informazioni e selezionare la voce **Mostra i Dati IFC (Figura 2)**.

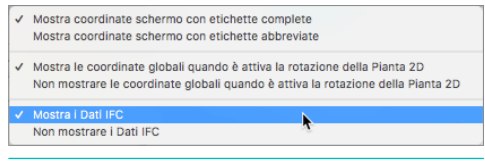

FIGURA 2 "Mostra Dati IFC" in fondo al menu

Se l'oggetto selezionato non possiede dati IFC assegnati, viene visualizzato il dialogo **Selezione Entità IFC (FIGURA 3)**, che permette di scegliere la tipologia IFC per gli oggetti selezionati. Vedere la sezione **Assegnare Dati IFC a Oggetti** in questo documento.

Se l'oggetto selezionato possiede già una designazione IFC, comparirà il dialogo **Dati IFC (FIGURA 4)**.

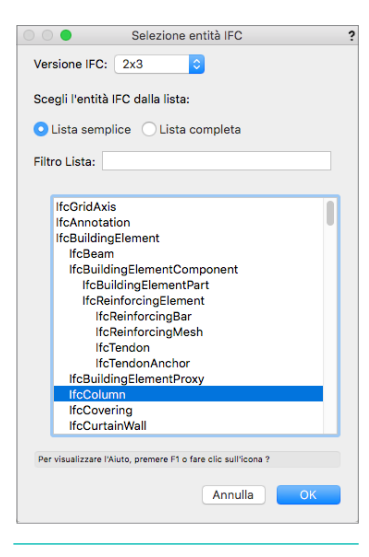

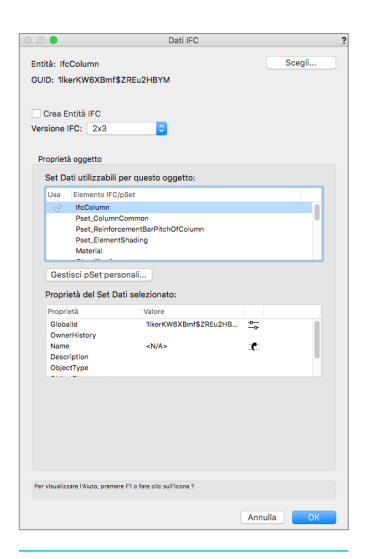

FIGURA 3 Dialogo **Seleziona Entità IFC**

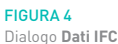

#### QUESTO DIALOGO VISUALIZZA QUATTRO ELEMENTI CHIAVE:

T

- 1. Un tag IFC o designazione IFC di un oggetto e il codice GUID (Global Unique Identifier) **(FIGURA 4A)**.
- 2. I set dati che sono assegnati a un oggetto, a cui ci si riferisce come set proprietà o pSet **(FIGURA 4B)**.Una segno di spunta nella colonna **Usa** indica che il set dati è associato all'oggetto.

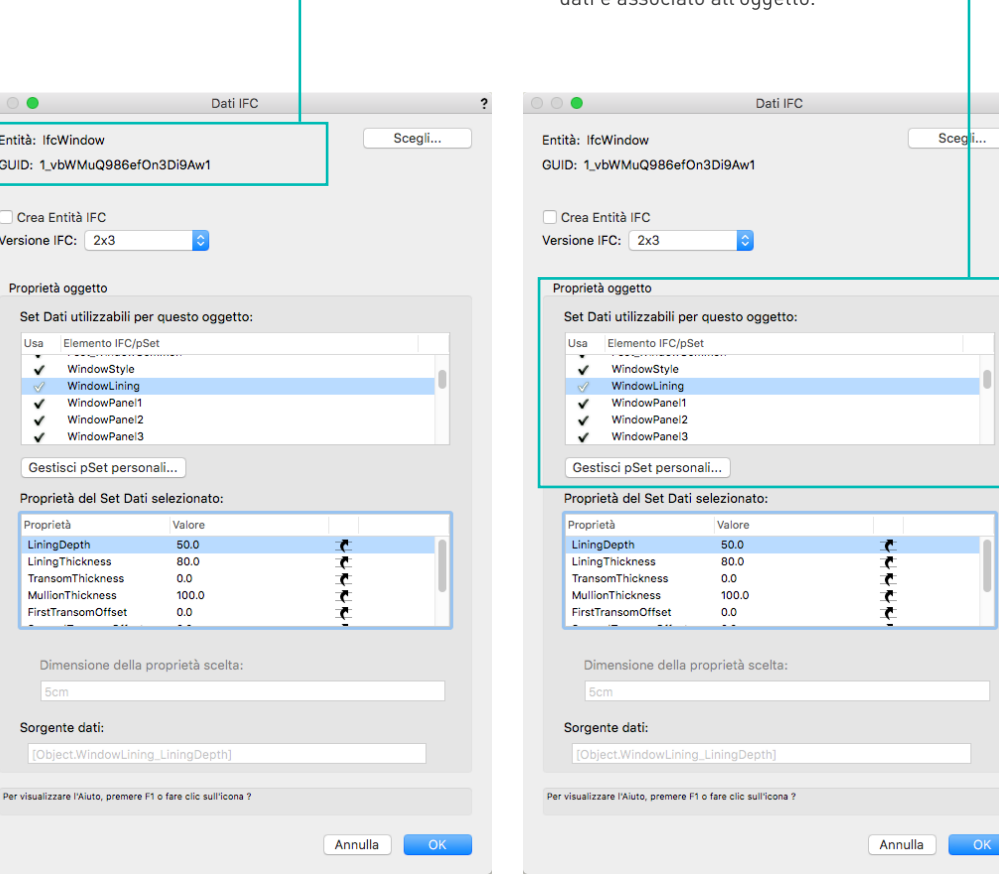

FIGURA 4A FIGURA 4B

 $\circ$ 

- 3. Le proprietà o i valori per i pSet selezionati e se il valore sia applicato **per oggetto** o **per stile (FIGURA 4C)**.
- 4. La sorgente dei dati per il valore del parametro selezionato nel pSet (cioè l'equivalente Vectorworks di un parametro dati in un oggetto) **(FIGURA 4D)**.

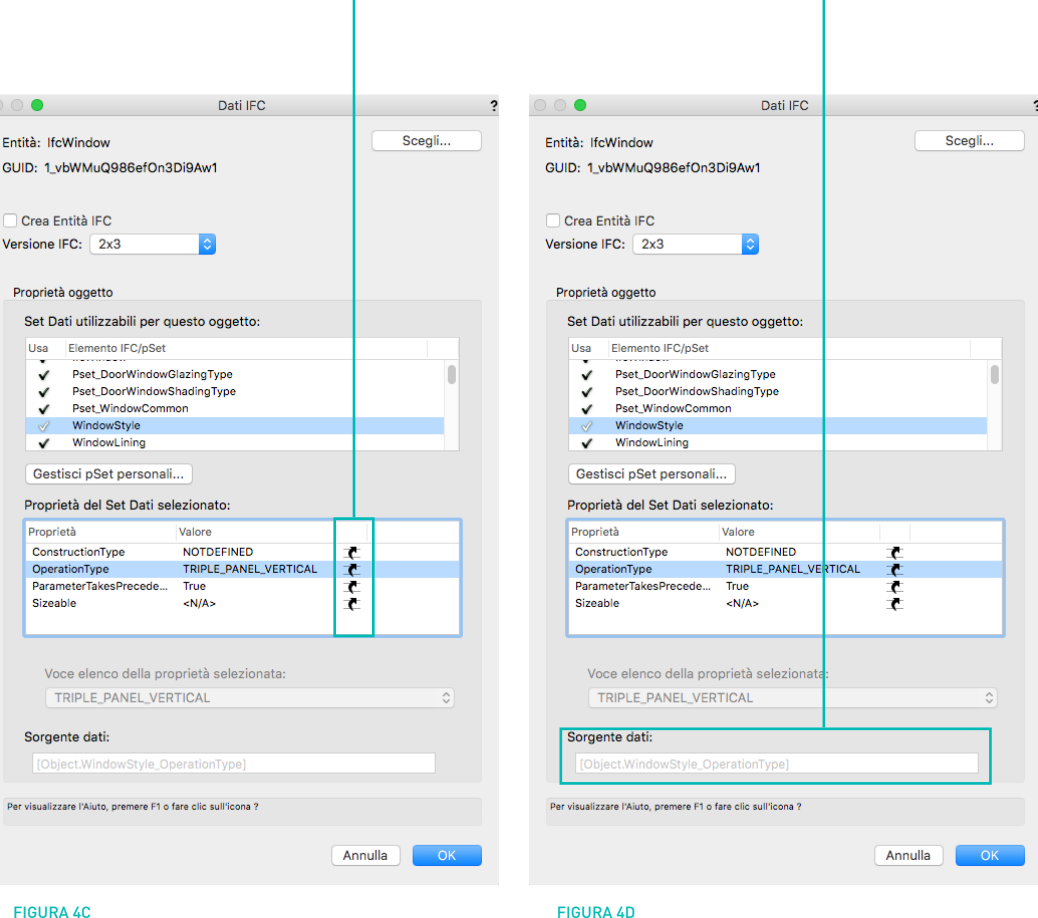

Una icona **per oggetto** indica che le proprietà del valore derivano dal valore impostato all'interno del dialogo Dati IFC o dal parametro equivalente dell'oggetto Vectorworks (un valore standard). Una icona **per Stile** indica che il valore di proprietà deriva da una mappatura dati definita dall'utente. Vedere la sezione **Comando Mappatura Dati IFC**.

#### **ASSEGNARE I DATI IFC AGLI OGGETTI**

Quando un progetto Vectorworks viene esportato come file IFC, gli oggetti architettonici di Vectorworks e la maggior parte dei simboli di libreria che hanno dati IFC pre-assegnati vengono esportati come oggetti IFC. Eventuali oggetti personalizzati o creati dall'utente non vengono però esportati se non si effettua una assegnazione IFC prima dell'esportazione. Assegnare dati IFC a un oggetto non lo altera in modo visibile all'interno di Vectorworks: l'oggetto può ancora essere modificato con i soliti strumenti e comandi di Vectorworks.

Le assegnazioni IFC possono essere fatte tramite il comando **Dati IFC**.

#### PER ASSEGNARE DATI IFC CON IL COMANDO "ASSEGNA DATI IFC":

- 1. Selezionare l'oggetto, il gruppo o l'istanza di simbolo (un simbolo che è stato inserito sul disegno) per assegnare i dati IFC. È possibile selezionare più di un oggetto alla volta.
- 2. Selezionare il comando **Architettura** → **Assegna Dati IFC**

In alternativa è possibile assegnare i Dati IFC selezionando l' oggetto e facendo clic sul bottone **Assegna Dati IFC** presente nella Tavolozza Informazioni.

Compare il dialogo **Selezione entità IFC**, che elenca le tipologie di oggetti IFC disponibili **(FIGURA 3)**. In tale dialogo è anche possibile scegliere quale versione degli IFC applicare. Selezionare la tipologia di oggetto IFC da assegnare. La maggior parte delle entità supportate da Vectorworks si trovano elencate nella **Lista semplice**.

Se si sta facendo uso dell'opzione **Filtro Lista**, si tenga presente che non è una funzione di "ricerca" e non può "trovare" un tag IFC corrispondente agli oggetti. Non è possibile, per esempio, digitare "toilet" per ottenere come risultato il tag IfcFlowTerminal. Per trovare il tag IFC corretto.

Fare riferimento alla sezione **Tag IFC per oggetti standard** da usare come guida per scegliere un tag da associare agli oggetti personali.

3. Selezionare la tipologia di oggetto IFC e fare clic su **OK**. Il dato viene associato all'oggetto: tramite la Tavolozza Informazioni è possibile verificare lo stato di associazione. Richiamando di nuovo il comando **Assegna Dati IFC** è possibile accedere al dialogo Dati IFC **(FIGURA 4)** ed associare eventuali pSet aggiuntivi, spuntando la colonna **Usa**. Per inserire i valori desiderati nel pSet selezionato, utilizzare la seconda area per selezionare la proprietà ed inserire il valore nel campo **Sorgente dati**.

Se si desidera associare un pSet personalizzato a un'istanza di un oggetto, fare clic sul bottone **Gestione pSet Personali** (vedere la sezione Set Proprietà Personalizzati per ulteriori informazioni). Prima di decidere di creare ed assegnare un Set Proprietà personalizzato, si raccomanda di utilizzare il comando **Mappatura Dati IFC** per associare dati personalizzati ai set dati IFC corrispondenti. Vedere la sezione Mappatura Dati personalizzati.

4. Fare clic su **OK** per assegnare i dati IFC all'oggetto La Tavolozza Informazioni riporta i parametri IFC dell'oggetto selezionato nel pannello Dati. Oggetti, come muri e solai, con dati IFC assegnati in automatico, vengono mostrati con **standard** per indicare che i dati IFC standard non sono stati modificati.

Quando si assegnano dati ai Simboli, c'è l'opzione di associare il dato a una specifica istanza del Simbolo o alla definizione del Simbolo. Quando i dati IFC vengono applicati all'istanza del Simbolo si vedrà il dialogo mostrato sotto **(Figura 5)**. Se si sceglie **Sì**, i dati IFC verranno associati a tutte le istanze del Simbolo inserite sul progetto. Ciò significa che ogni successivo inserimento del Simbolo includerà anche i dati. Scegliere **No** se i dati IFC devono venire applicati solo a quella particolare istanza del Simbolo.

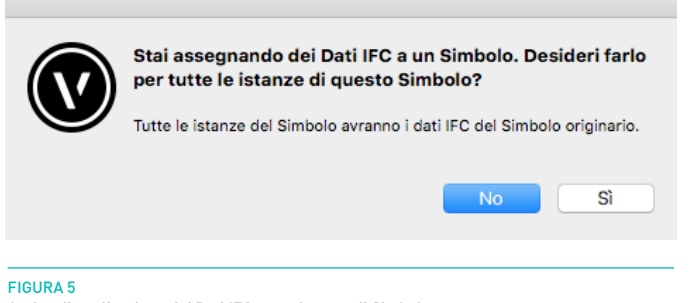

**Avviso di applicazione dei Dati IFC a una istanza di Simbolo**

Per associare i dati IFC a una definizione di Simbolo tramite la Tavolozza **Gestione Risorse**, selezionare la definizione del Simbolo, fare clic-destro e richiamare il comando **Assegna Dati IFC**. Dopo aver associato i dati si vedrà il dialogo mostrato sotto **(Figura 6)**. Questa azione associa i dati IFC a tutti i futuri inserimenti del Simbolo e ad ogni istanza già inserita sul progetto che non sia già dotata di dati IFC. Questa operazione è quella più indicata per modifiche globali al Simbolo con un'unica operazione.

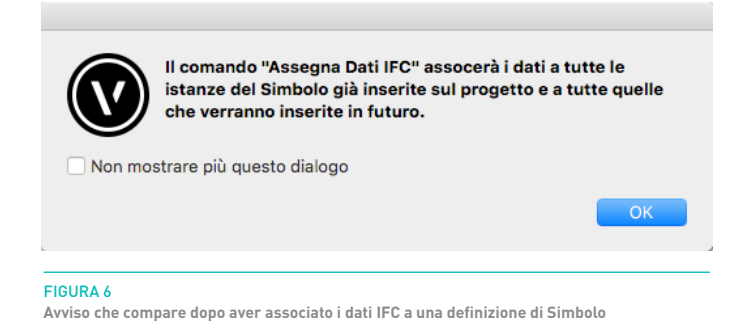

#### **MODIFICARE I DATI IFC**

I dati associati agli oggetti Vectorworks o alle entità IFC, che sono state create con Vectorworks o importati da file IFC possono venire visionati con il comando **Assegna Dati IFC** o tramite la Tavolozza Informazioni.

#### ACCEDERE AI DATI IFC:

1. Selezionare una entità IFC o un oggetto Vectorworks.

Si possono selezionare più oggetti contemporaneamente.

#### La Tavolozza Informazioni mostra i tag che sono associati all'oggetto **(FIGURA 7)**.

Se il tag IFC nella Tavolozza Informazioni è preceduto da una scritta **Standard**, significa che i dati IFC standard di questo oggetto non sono stati modificati.

2. Richiamare il comando **Architettura** → **Assegna Dati IFC**.

Quando sono stati selezionati più oggetti, le modifiche si applicano a tutti gli oggetti presenti nella selezione.

3. Se gli oggetti non hanno già dei dati associati, procedere come descritto nella sezione Assegnare i dati IFC agli oggetti.

Se gli oggetti hanno già dei dati associati, viene visualizzato il dialogo Dati IFC, che permette di modificare i tag, come descritto nella sezione Assegnare i dati IFC agli oggetti.

Se un gruppo contiene diversi oggetti di diverse tipologie, i tag IFC assegnati al gruppo non verranno assegnati ai singoli oggetti: gli oggetti all'interno del gruppo manterranno i loro rispettivi tag IFC .

Se un simbolo contiene diversi oggetti con tipologie diverse di tag IFC, non è possibile impostare un singolo pSet impostato per la definizione o per l'istanza stessa. Si dovrebbe invece creare un gruppo di tutti gli oggetti presenti nel Simbolo: il tag va poi assegnato al gruppo all'interno del Simbolo.

La sorgente dei dati può venire determinata nel campo **Sorgente dati** in fondo al dialogo Dati IFC.

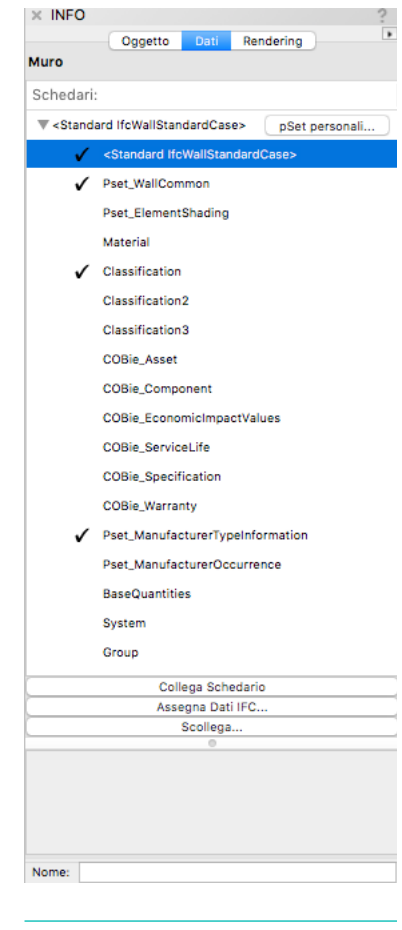

FIGURA 7 **Tavolozza informazioni**

#### **ASSEGNARE DATI IFC A ZONE DELLO SPAZIO**

Gran parte delle informazioni relative ad un oggetto di tipo Spazio in Vectorworks vengono automaticamente inserite nei campi appropriati del set proprietà IFC. Le zone dello spazio sono però un caso speciale, che trattiamo in questa sezione.

Una **zona** è un insieme di gruppi di spazi che hanno delle caratteristiche comuni, come ad esempio delle prerogative di sicurezza o di privacy. Le zone dello Spazio possono avere molti impieghi, come definire l'uso programmato di un compartimento antincendio o di una stanza di sicurezza.

In genere, uno Spazio in Vectorworks non ha bisogno di venire associato a una zona ma gli spazi sono necessari per l'esistenza delle zone. Lo stesso vale per le Zone IFC: gli Spazi IFC non hanno bisogno di zone di assegnazione ma le Zone IFC non possono esistere senza gli Spazi IFC.

In Vectorworks, i **dati Zona IFC** vengono allegati alle definizioni stesse degli Spazi, non agli oggetti Spazio.

Il comando **Zone, Sistemi e Gruppi IFC** associa i dati IFC alle zone specifiche nel progetto attivo. Questo significa che le zone in questione devono già esistere nel progetto. Le zone vengono inizialmente definite durante la creazione di un oggetto Spazio: si può fare sia dal pannello Occupazione del dialogo Impostazioni Spazio **(FIGURA 8)** o tramite la Tavolozza Informazioni **(FIGURA 9)**.Le zone vengono generalmente divise in quattro classi principali: HVAC, Conservazione, Privacy e Sicurezza. Una volta che una zona è assegnata a uno Spazio, quella zona viene automaticamente contrassegnata con il tag IfcZone e verrà esportata con i campi appropriati dell'oggetto Spazio. Questi dati IFC possono venire corretti o confermati con ulteriori informazioni e set proprietà.

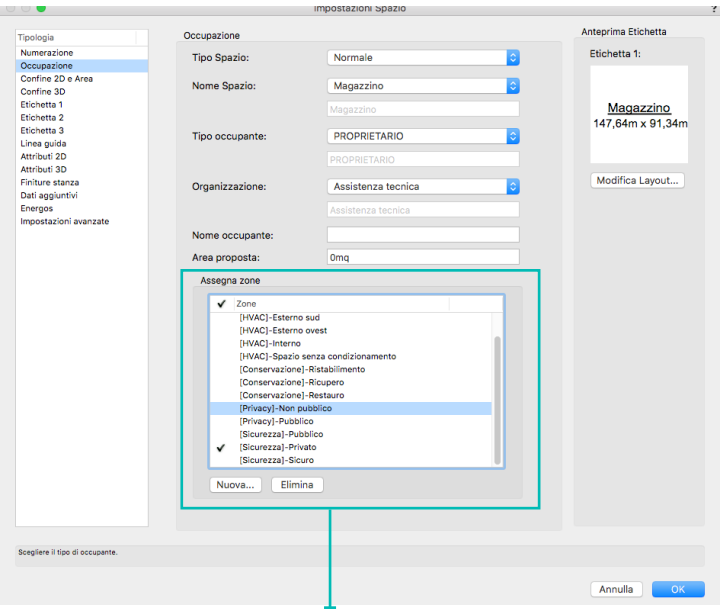

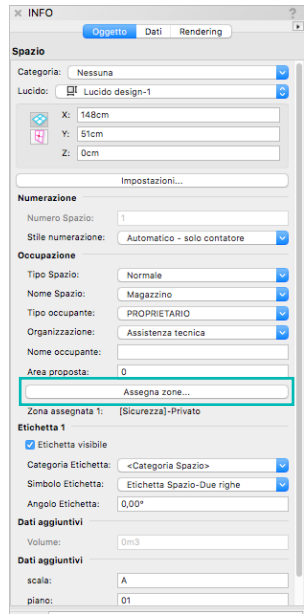

FIGURE 8 E 9

**(da sinistra a destra) dialogo Impostazioni Spazio, Tavolozza Informazioni**

#### PER VISUALIZZARE E CORREGGERE DATI IFC NELLE ZONE DEL FILE:

1. Richiamare il comando **Architettura** → **Zone, Sistemi e Gruppi IFC**.

Si apre il dialogo **Zone, Sistemi e Gruppi IFC**.

2. Le Zone in uso nel file sono elencate sopra la linea divisoria; le zone IFC disponibili sono sotto la linea divisoria. Selezionare una zona e fare clic su **Modifica (FIGURA 10)**.

È possibile selezionare una sola zona per volta.

- 3. Il apre il dialogo Dati IFC. Il tag dell'oggetto viene impostati automaticamente su IfcZone, e il valore della proprietà "Name" viene impostato in base al nome della zona.
- 4. Modificare o aggiungere dei set di parametri tramite il dialogo Dati IFC.
- 5. Fare clic su **OK** per assegnare i dati IFC alla zona.

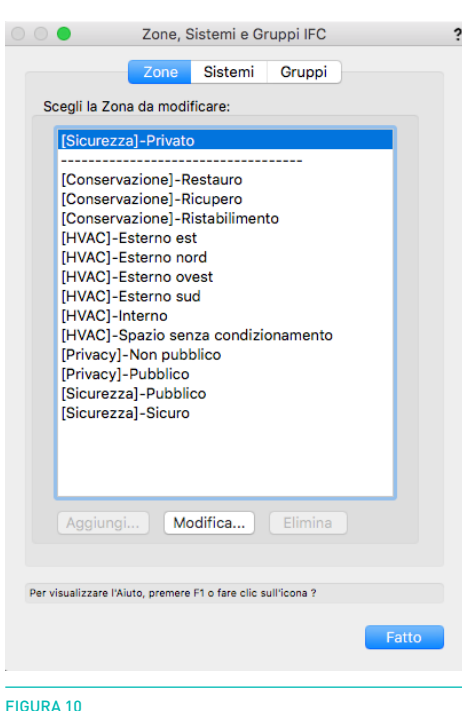

**Zone, Sistemi e Gruppi IFC**

#### **IL COMANDO MAPPATURA DATI IFC**

#### **Cos'è il comando Mappatura Dati IFC**

Il comando **Mappatura Dati IFC** permette di definire quali parametri di un oggetto, e quali valori corrispondenti, debbano venire trasferiti in un set dati IFC identificato. In sostanza, questo comando permette dei controlli personalizzati nel trasferimento dei dati dagli oggetti Vectorworks agli oggetti IFC. Il comando garantisce la possibilità di:

- Mappare oggetti senza dati IFC con un set definito di parametri IFC
- Associare proprietà e set dati a oggetti in aggiunta ai set proprietà IFC standard
- Identificare quali specifici oggetti parametrici o dati presenti negli Schedari dovrebbero venire mappati in un parametro IFC all'interno di un pSet particolare
- Definire, registrare e richiamare varie configurazioni di mappature personalizzate.

Il comando **Mappatura Dati IFC** permette di modificare, o ridefinire, i tag IFC standard o le assegnazioni per tutti gli oggetti all'interno di Vectorworks **(FIGURA 11)**.

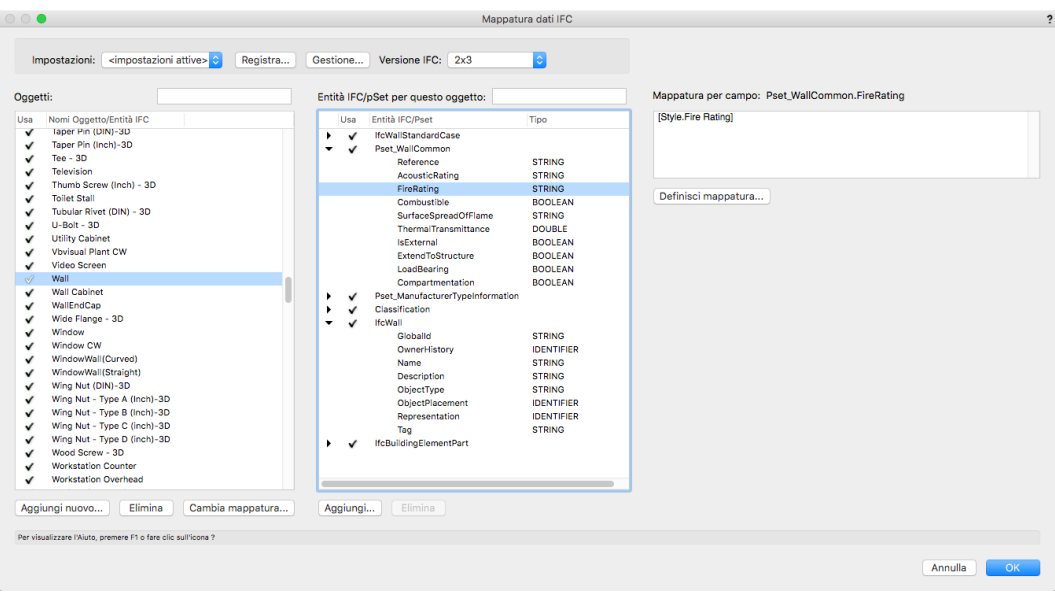

#### FIGURA 11

**L'impostazione per i tag IFC per tutti gli oggetti standard in Vectorworks.**

Questo comando permette anche di impostare un assegnazione IFC per gli oggetti personalizzati. Tramite questa funzione è possibile definire quali proprietà e set dati aggiuntivi all'assegnazione IFC vadano usate come standard. **(FIGURA 12)**.

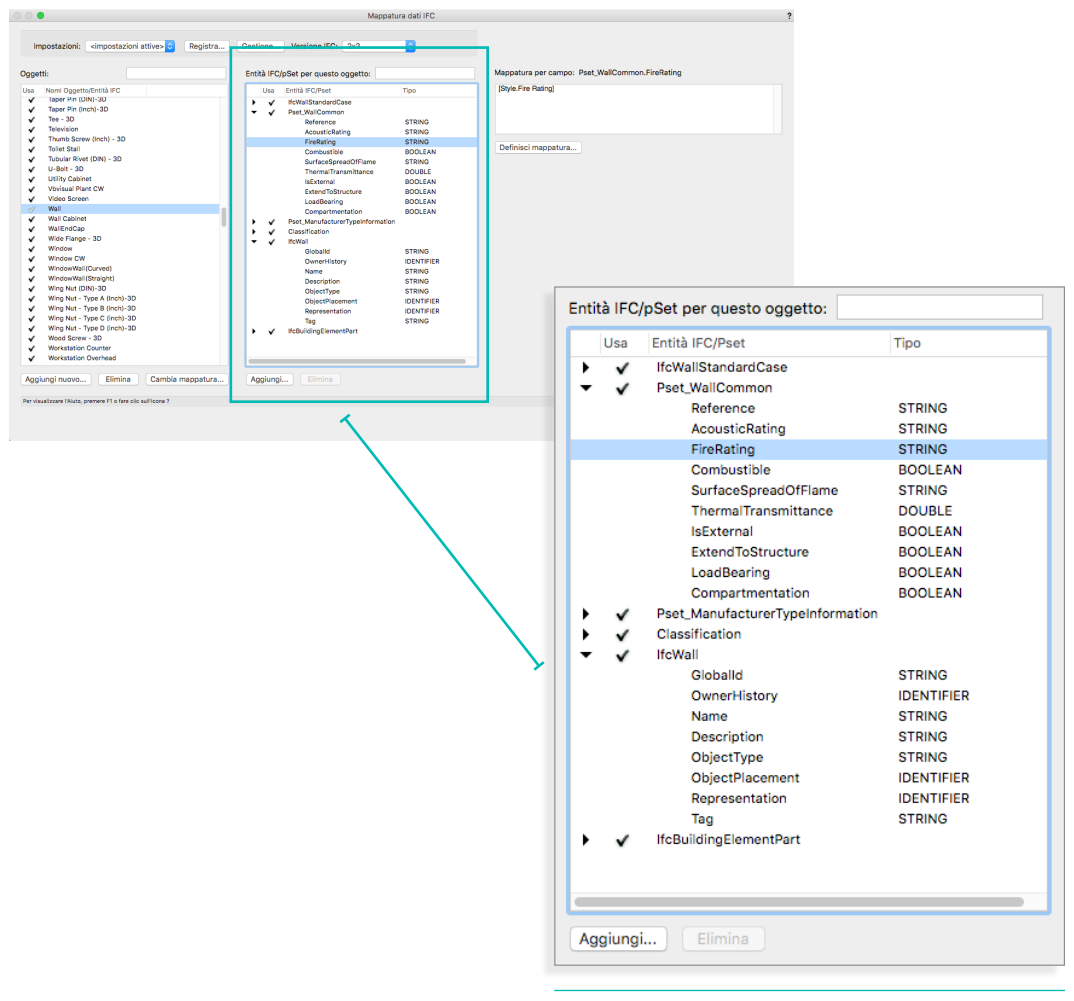

FIGURA 12 **Definire proprietà standard e set dati**

Tramite il terzo riquadro del dialogo, è possibile definire la mappatura di specifici parametri IFC **(FIGURA 13)**. Una spiegazione completa del dialogo di mappatura Dati IFC si può trovare nell['Aiuto di](http://www.vectorworks.it/2018/VWHelp/index.htm#t=Benvenuti_in_Vectorworks.htm)  [Vectorworks.](http://www.vectorworks.it/2018/VWHelp/index.htm#t=Benvenuti_in_Vectorworks.htm) Si raccomanda vivamente di leggere l'Aiuto online per comprendere lo scopo di tutti i parametri e delle impostazioni di questo comando.

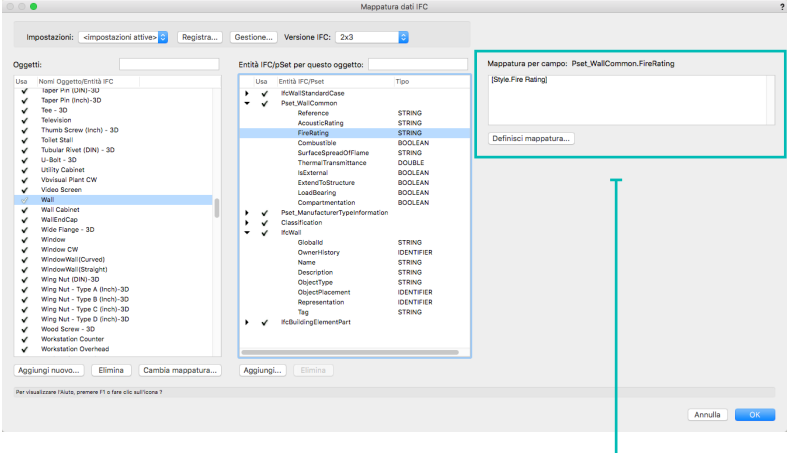

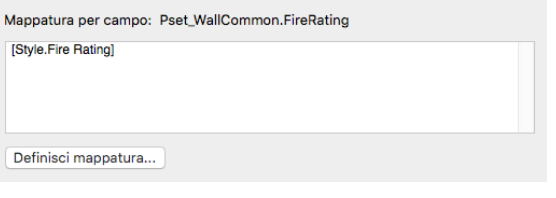

FIGURA 13

**Definizione della mappatura per parametri specifici.**

#### **Quando usare il comando Mappatura Dati IFC**

Ci sono diverse occasioni in cui l'utilizzo del comando **Mappatura Dati IFC** sarebbe indicato.

1. Quando si ha la necessità di aggiungere ulteriori dati nell'assegnazione IFC di un oggetto di default.

Un certo numero di oggetti Vectorworks contiene dati definiti dall'utente che non vengono inclusi come parte dell'assegnazione standard dei dati IFC. Per esempio, un tipo di definizione o una classificazione acustica per una porta sarà costituita da dati definiti dall'utente all'interno degli oggetti Porta. È possibile attivare un campo "definito dall'utente" ed usarlo nella definizione dell'oggetto Porta **(FIGURA 14)** per aggiungere queste informazioni. Questi parametri possono venire mappati nei corrispondenti parametri IFC utilizzando il comando **Mappatura Dati IFC (FIGURA 13)**.

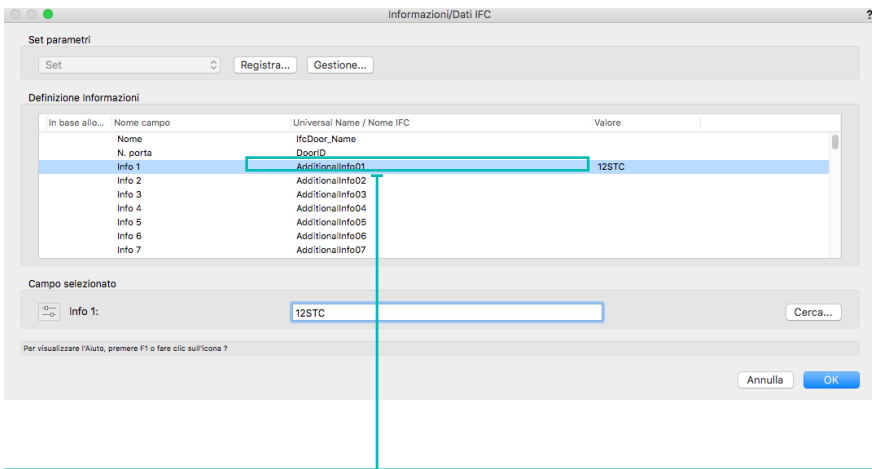

#### FIGURA 14

Campi definiti dall'utente nell'oggetto Porta

2. Quando si ha la necessità di mappare i dati di uno Schedario in un set proprietà IFC.

In Vectorworks, è possibile usare uno Schedario per associare proprietà qualitative agli oggetti (elementi modellati liberamente, oggetti parametrici e oggetti standard). Per informazioni dettagliate sulla creazione di Schedari personalizzati, consultare il sistema di [Aiuto di Vectorworks.](http://www.vectorworks.it/2018/VWHelp/index.htm#t=Benvenuti_in_Vectorworks.htm) I parametri di uno Schedario possono venire mappati in un pSet IFC. Per esempio è possibile associare un codice identificativo o delle specifiche di un sistema tramite uno Schedario personalizzato. I parametri di questo Schedario possono venire mappati nei set dati di classificazione IFC per fare in modo che i dati vengano trasferiti durante lo scambio di un modello IFC.

3. Quando si ha la necessità di mappare oggetti personalizzati o Simboli , occorre effettuare un'assegnazione IFC standard e associare dei pSet.

Questa procedura è direttamente relazionata al secondo utilizzo del comando **Mappatura Dati IFC** descritto sopra. L'assegnazione IFC e i pSet possono essere definiti per tutti gli oggetti personalizzati, facendo in modo che ogni volta l'oggetto venga posizionato nel file e gli venga assegnato il tag IFC appropriato.

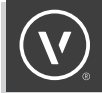

#### **Come usare il comando Mappatura Dati IFC**

Quando viene identificata la mappatura, l'utente può scegliere dagli oggetti o dalle entità IFC. Per poter mappare i dati di oggetti personalizzati, come i simboli, questi devono venire aggiunti alla lista di oggetti ed entità IFC.

#### AGGIUNGERE OGGETTI PERSONALIZZATI:

- 1. Fare clic sul bottone **Aggiungi nuovo** in fondo all'elenco **Oggetti** sul lato sinistro del dialogo **(FIGURA 15)**.
- 2. Nel dialogo che compare definire un nome per la nuova tipologia di oggetto. Se è un simbolo, utilizzare il nome della definizione del Simbolo. Se è un oggetto modellato, come un'estrusione, il nome oggetto che viene aggiunto dovrebbe corrispondere con il nome definito dall'utente tramite la **Tavolozza informazioni (FIGURA 16)**.
- 3. Fare clic su **OK**. Il nuovo oggetto viene aggiunto alla lista e risulterà automaticamente selezionato.

#### AGGIUNGERE UN PSET O UN TAG:

- 1. Fare clic sul bottone **Cambia mappatura (FIGURA 16)**.
- 2. Appare il dialogo **Seleziona Entità IFC (FIGURA 3)**.

Se si sta facendo uso dell'opzione **Filtro Lista**, si tenga presente che non è una funzione di "ricerca" e non può "trovare" un tag IFC corrispondente agli oggetti. Non è possibile, per esempio, digitare "toilet" per ottenere come risultato il tag IfcFlowTerminal. Per trovare il tag IFC corretto.

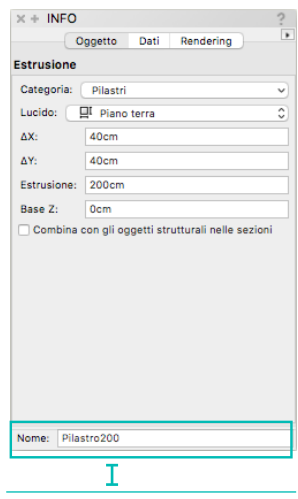

FIGURA 16 Mappatura di parametri definiti dall'utente in valori parametri IFC.

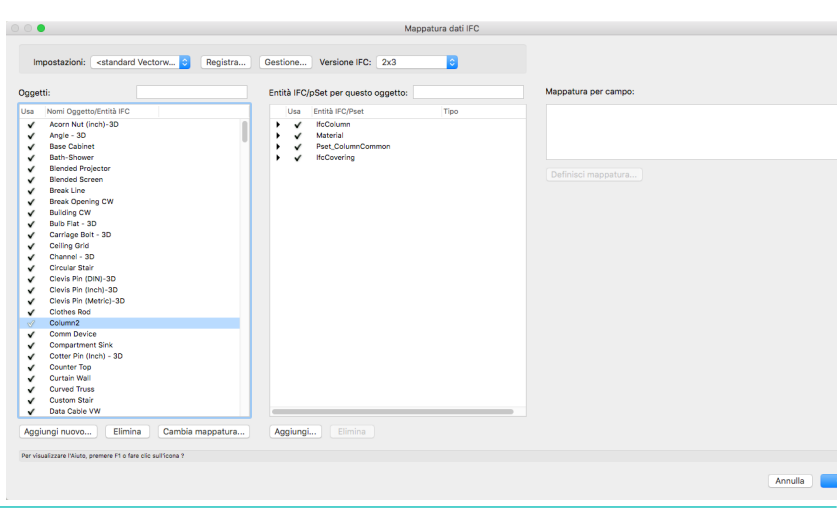

FIGURA 15 Il dialogo Mappatura dati IFC

#### AGGIUNGERE UNA TIPOLOGIA O UN TAG (CONT.):

3. Dopo aver definito il tag IFC appropriato, fare clic su **OK** per far comparire nel pannello centrale il set dati corrispondente, sotto **Entità IFC/pSet per questo oggetto (FIGURA 17)**. Questo sarà il tag IFC standard per ogni simbolo od oggetto che ha un nome che corrisponde a quello aggiunto alla lista degli oggetti.

Per vedere il parametro IFC corrispondente al set dati IFC aggiunto, fare clic sul controllo a forma di freccia nera vicino al nome del set proprietà, in modo da espandere il pSet, rivelando tutti i sotto-parametri.

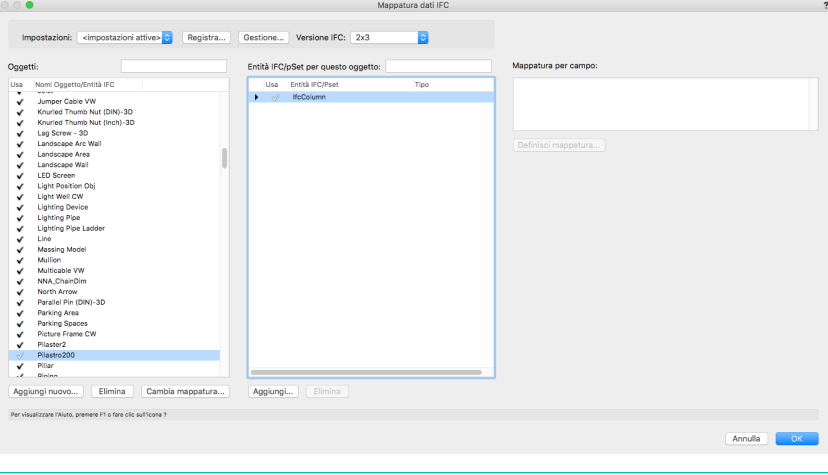

#### FIGURA 17

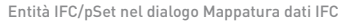

#### ASSOCIARE ULTERIORI PSET:

- 1. Nella lista nel pannello di sinistra del dialogo, selezionare la tipologia di oggetto a cui va associato un pSet aggiuntivo.
- 2. Fare clic sul bottone **Aggiungi** per aprire il dialogo Aggiunta Mappatura **(FIGURA 18)**.
- 3. Scegli una proprietà o un pSet dalla lista di set proprietà IFC standard. Per esempio, per aggiungere il pSet "Manufacturer", scegliere **pSet\_ ManufacturerTypeInformation**.
- 4. Fare clic su **OK**.
- 5. Il pSet viene aggiunto ai set standard dell'oggetto.

Ogni pSet ha un segno di spunta vicino al nome: tale marker indica che il pSet verrà associato all'oggetto. Per disattivare il pSet, fare semplicemente clic sul segno di spunta, convertendolo in una "X".

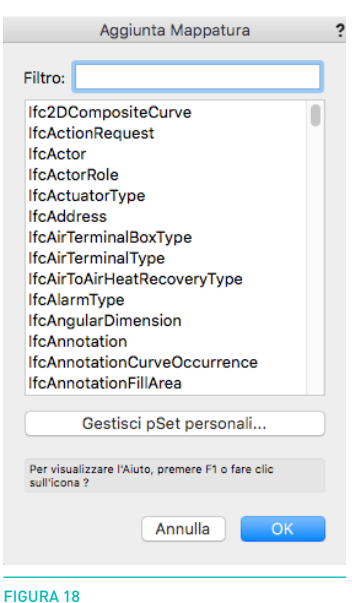

Dialogo Aggiunta Mappatura

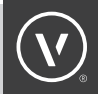

MAPPARE I VALORI OGGETTO O I VALORI SCHEDARIO APPROPRIATI AI PARAMETRI IFC:

- 1. Fare clic controllo a forma di freccia nera vicino al nome del pSet per espandere tutti i parametri.
- 2. Selezionare il parametro desiderato per la mappatura. Per esempio, selezionare il parametro "Manufacturer" nel set proprietà **pSet\_ManufacturerTypeInformation (FIGURA 19)**.

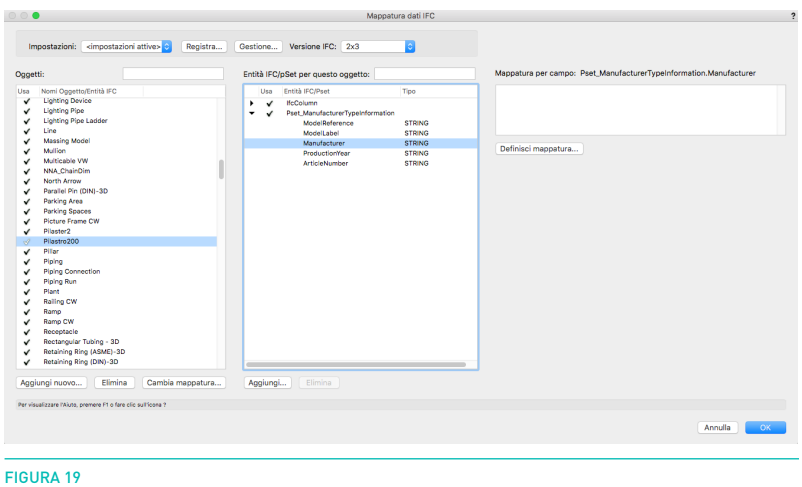

Selezionare i parametri nel pSet

- 3. Nella parte destra si trova un pannello vuoto sotto il nome del parametro, il che indica che il parametro IFC selezionato non verrà compilato con le informazioni ricavate dall'oggetto, dato che la mappatura non è stata ancora definita.
- 4. Fare clic sul bottone **Definisci mappatura**.
- 5. Si apre il dialogo Definizione Mappatura **(FIGURA 20)**.

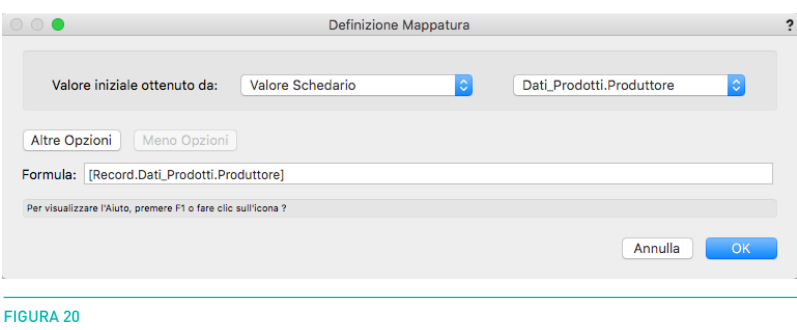

#### MAPPARE I VALORI OGGETTO O I VALORI SCHEDARIO APPROPRIATI AI PARAMETRI IFC [CONT.]

6. Tramite questo dialogo è possibile identificare da dove ricavare i dati da usare nella mappatura. Le opzioni includono i valori parametrici standard dell'oggetto, come nelle porte o finestre (o altri oggetti parametrici di Vectorworks), o i dati presenti in un certo Schedario.

I pSet personalizzati non possono venire aggiunti tramite il comando Mappatura dati IFC. Di questo si discuterà in seguito nella sezione Quando utilizzare pSet IFC personalizzati.

- 7. Dopo aver selezionato la sorgente, selezionare i parametri che corrispondono ai parametri IFC e che si vogliono mappare.
- 8. Il campo **Formula** genererà una stringa relativa alla sorgente dei dati, o "richiamerà" i parametri che sono stati mappati, in modo da farli corrispondere con il campo **Sorgente dati** nel dialogo Dati IFC di un oggetto come discusso in **FIGURA 4D**.

È disponibile un'opzione per aggiungere **Più opzioni**; tale opzione dovrà essere utilizzata solo in caso servisse una "sorgente di backup" da cui mappare le informazioni. Per esempio, se la prima sorgente identificata per la mappatura dati è vuota, i parametri IFC verranno ricavati da questa seconda sorgente. Usare opzioni multiple non è una scelta normale.

- 9. Fare clic su **OK**. La mappatura definita compare nel pannello a destra del dialogo **Mappatura dati IFC**. Viene inserita in grigio (solo lettura).
- 10. Mappare i parametri rilevanti rimanenti come descritto nei passi da 1 a 9.
- 11. Fare clic su **OK**.

Quando l'oggetto o il Simbolo che è stato aggiunto tramite il comando **Mappatura dati IFC** viene posizionato sul progetto, gli verranno associati il tag IFC identificati e i pSet definiti tramite le impostazioni di mappatura. Lo si può verificare inserendo il Simbolo sul progetto, selezionandolo e verificando i valori tramite il pannello **Dati** della **Tavolozza Informazioni**.

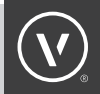

#### SE LA MAPPATURA ESISTENTE DI UN OGGETTO DEVE ESSERE MODIFICATA:

- 1. Aprire il dialogo **Mappatura dati IFC**.
- 2. Selezionare l'oggetto che deve essere modificato, eventualmente utilizzando il campo per il filtraggio, posto sopra alla lista oggetti **(FIGURA 21)**.

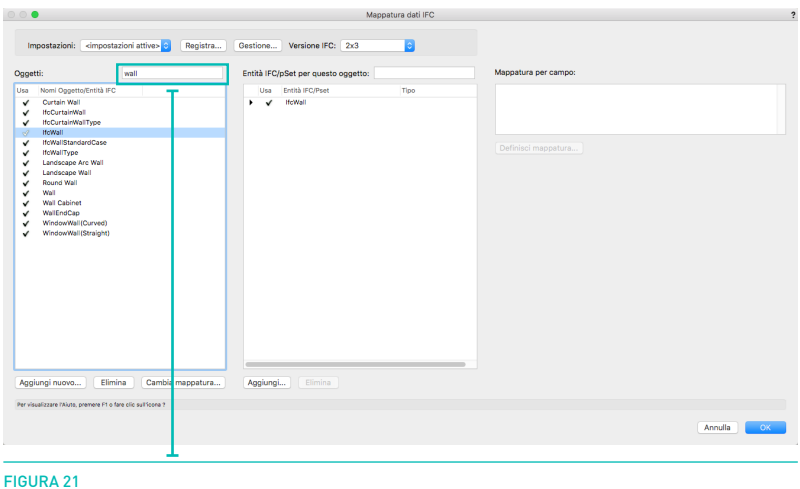

Campo di filtraggio della lista degli oggetti nel dialogo Mappatura dati IFC

- 3. Dopo aver selezionato l'oggetto desiderato, è possibile modificare il tag IFC standard facendo clic sul bottone **Cambia mappatura,** o assegnando dei pSet aggiuntivi facendo clic sul bottone **Aggiungi**.
- 4. Seguire i passi indicati nelle pagine precedenti per mappare i valori appropriati nei parametri dei pSet identificati.

Dopo aver definito una mappatura per un insieme specifico di oggetti, è possibile registrare tali definizioni come impostazioni di mappatura, che possono venire richiamate in progetti diversi in cui si debbano usare le medesime mappature personalizzate. Per ulteriori informazioni sulla gestione delle impostazioni della Mappatura dati IFC, consultare il sistema di [Aiuto di Vectorworks](http://www.vectorworks.it/2018/VWHelp/index.htm#t=Benvenuti_in_Vectorworks.htm).

### **QUANDO USARE SET PROPRIETÀ IFC PERSONALIZZATI**

I set proprietà (o pSet) vengono usati per assegnare agli oggetti IFC degli insiemi di dati o di proprietà, delle caratteristiche o delle classificazioni. Essenzialmente, i set proprietà possono essere visti come insiemi di proprietà individuali a cui è assegnato un nome. Per esempio, il set proprietà **pSet\_ ManufacturerTypeInformation** includerà valori di catalogo come il nome del produttore, il nome del modello, il codice dell'articolo, ecc.

I set proprietà possono essere specifici e relativi a determinati oggetti IFC, come con **pSet\_ WallCommon** rispetto a **IfcWall**, oppure possono essere più generici e venire applicati a più oggettiIFC, come ad esempio il **pSet\_ManufacturerTypeInformation**.

Dato che il formato l'IFC è estensibile, un determinato oggetto IFC può essere ampliato assegnando dei set dati definiti dall'utente, che potrebbero non essere presenti nella lista predefinita dei set dati nel dialogo Dati IFC: essi vengono chiamati **pSet personalizzati**.

I set proprietà personalizzati sono necessari quando dati specifici od oggetti unici non hanno set proprietà IFC comparabili o per consolidare i dati in uno o due set dati comprensivi. Questo tipo di consolidamento permette di alleggerire il flusso di lavoro in esportazione. Si consiglia che l'utente trovi un set proprietà IFC appropriato pre-esistente o di default prima di crearne uno personalizzato.

**I pSet personalizzati non possono venire associati tramite il comando Mappatura dati IFC, ma possono venire definiti tramite il dialogo Dati IFC oppure tramite la Tavolozza Informazioni.** 

I pSet personalizzati vengono recepiti ed iterscambiati nel formato IFC tramite lo Schedario Vectorworks.

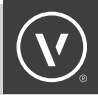

#### **CREARE SCHEDARI COMPATIBILI CON IFC**

Per creare un pSet personalizzato è necessario prima creare uno Schedario per definire i dati che verranno applicati nell'esportazione IFC. Questo Schedario può prevedere vari campi, in base alle necessità. Il set proprietà personalizzato prenderà il nome dello Schedario. Non esistono standard reali definiti o linee guida per la nomenclatura dei set proprietà personalizzati. È possibile definire dei nomi in base a ciò che è più appropriato per il proprio progetto. Si raccomanda di concordare una metodologia di nomenclatura logica e approvata da tutti coloro che partecipano al progetto, utilizzata da tutti i partner che contribuiscono a creare e condividere il proprio modello BIM. Per ulteriori informazioni relative ai valori di nomenclatura e ai campi di un Schedario per set proprietà personalizzati, consultare il sistema di [Aiuto di Vectorworks.](http://www.vectorworks.it/2018/VWHelp/index.htm#t=Benvenuti_in_Vectorworks.htm)

#### **CONVERTIRE UNO SCHEDARIO IN UN SET PROPRIETÀ IFC PERSONALIZZATO**

Dopo aver creato lo Schedario, sarà possibile usare i suoi dati come set proprietà IFC ed associarli a un oggetto, un gruppo, una definizione di Simbolo o una istanza di Simbolo.

#### **Per assegnare un pSet IFC personalizzato:**

- 1. Selezionare l'oggetto, il gruppo o il Simbolo a cui si vogliono assegnare dei dati IFC.
- 2. Attivare il pannello **Dati** della **Tavolozza Informazioni**.
- 3. Fare clic sul bottone **pSet personali**.
- 4. Viene visualizzato il dialogo **Gestione Proprietà personali (FIGURA 22)**.
- 5. Fare clic nella colonna **Usa** in corrispondenza dello Schedario che si desidera usare. Lo Schedario selezionato mostrerà un segno di spunta. È possibile selezionare più Schedari, se sono presenti nel documento.
- 6. Fare clic su **OK** per chiudere il dialogo.
- 7. Scorrere la lista dei pSet, individuare il nome dello Schedario e fare clic a sinistra, per attivare un segno di spunta. Nella parte inferiore della Tavolozza compaiono i capi che possono essere compilati con i valori desiderati.
- 8. In alternativa è possibile selezionare l'oggetto e richiamare il comando **Assegna Dati IFC (FIGURA 4)**. Facendo clic sul bottone **Gestisci Dati IFC** si accedere al dialogo Gestione Proprietà personali **(FIGURA 22).**

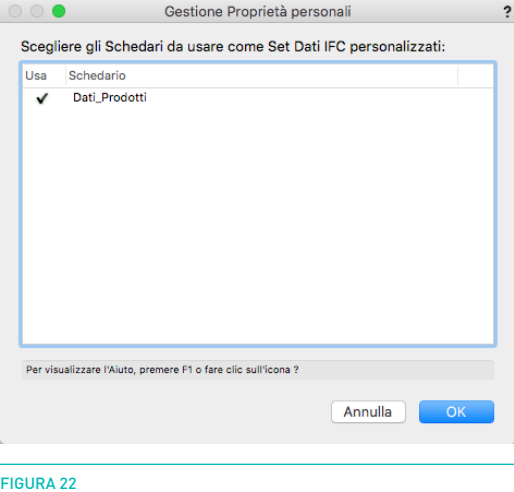

Dialogo Gestione Proprietà personali

- 9. Gli Schedari personalizzati sono elencati come pSet nella lista dei Set Dati.
- 10. Selezionare le proprietà pSet personalizzate e assegnare un valore tramite il campo **Proprietà del Set Dati selezionato**.
- 11. Fare clic su **OK** per assegnare i dati IFC all'oggetto.
- 12. Si può notare come ogni valore aggiunto all'oggetto tramite il pannello **Dati** della **Tavolozza Informazioni** viene automaticamente riportato anche nel dialogo **Dati IFC**.
- 13. Siccome i set proprietà personalizzati si basano sugli Schedari, possono essere registrati e trasferiti ad un diverso progetto. Per usare un pSet personalizzato in un altro progetto, è sufficiente importare lo Schedario nel nuovo progetto e ripetere il processo di gestione dei pSet personalizzati.

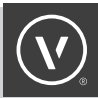

### **ELEMENTI SOSTITUTIVI**

Il tag **proxy element** è riservato agli elementi di modello che non possiedono una definizione semantica nell'edizione IFC corrente. Ad esempio il tag **IfcBuildingElementProxy** dovrebbe venire usato per esportare tipologie speciali di elementi costruttivi che non hanno un significato definito per la tipologia di elemento. Ciò significa che ogni oggetto che non rientra in una tipologia semantica IFC che si trova nella lista completa di scelta delle entità IFC dovrebbe venire contrassegnato come elemento proxy.

Gli elementi proxy hanno associato un set proprietà generico che include informazioni basilari come nome dell'oggetto, descrizione e tipologia.

#### **CASI SPECIALI**

#### **SCALE E OGGETTI PARAMETRI NEI SIMBOLI**

Quando si usa lo strumento **Scala** per creare oggetti scala, si consiglia di non duplicare in modo speculare gli oggetti al fine di creare elementi aggiuntivi. Si raccomanda invece di duplicare la scala, entrare nel dialogo delle impostazioni e modificare la direzione.

È possibile rilevare che altre geometrie all'interno dei Simboli si comportino in modo simile. In tal caso, posizionare i Simboli in modo appropriato senza fare uso dello strumento **Specchia**.

#### **GRIGLIE**

Se il progetto richiede la creazione di una griglia complessa o non ortogonale, se ne può creare una tramite Vectorworks utilizzando linee, archi o cerchi. Ogni linea della griglia deve venire contrassegnata singolarmente con Dati IFC applicando il tag **IfcGridAxis**.

Linee disegnate per la griglia verticale necessitano di un valore "V" sul tag, quelle orizzontali del valore "U".

Per una terza sottoclassificazione della griglia, quando si devono includere linee inclinate, usare il valore "W". La griglia IFC può gestire al massimo 3 assi.

Per esempio:

- 1. Per linee disegnate verticalmente, selezionare una linea e poi richiamare il comando **Architettura**→**Assegna Dati IFC** e scegliere la tipologia **IfcGridAxis**.
- 2. Nelle **Proprietà Oggetto** selezionare il set dati **IfcGridAxis** per attivare le proprietà sotto di esso.
- 3. Scegliere **AxisTag** e immettere il valore "V" e la lettera della griglia nel campo **Valore stringa della proprietà selezionata**. Fare clic su **OK**.
- 4. Selezionare la linea successiva della griglia e ripetere questa procedura. Utilizzare il valore "U" per linee orizzontali. Utilizzare il valore "W" per linee inclinate o altri assi.
- 5. Quando tutti gli assi sono stati etichettati come **IfcGridAxis**, raggruppare tutte le linee, archi o cerchi.
- 6. Selezionare il gruppo, richiamare il comando **Architettura**→**Assegna Dati IFC** e scegliere la tipologia **IfcGrid** per assegnare questo tag al gruppo.

È possibile impostare un nome per la griglia nel caso esistano più gruppi di griglie.

Per creare una **griglia secondaria**, seguire lo stesso procedimento ma creare un gruppo separato sempre con tag **IfcGrid**.

#### **COME CONDIVIDERE E USARE IL MODELLO IFC**

#### **ESPORTARE**

Generalmente, i file Vectorworks vengono esportati come progetti completi (siti con edifici costituiti da piani) per venire scambiati o analizzati con altre applicazioni compatibili con il formato IFC. Quando si usa il comando **Esporta Progetto IFC**, si assegnano i Lucidi design ai piani dell'edificio. Nel caso di un progetto impostato con l'organizzazione dei piani edificio di Vectorworks, questo procedimento, chiamato **Mappatura Lucidi**, viene eseguito automaticamente. Ciò significa che i Lucidi assegnati ai piani dell'edificio vengono inclusi automaticamente nei **Lucidi mappati**. La mappatura può anche essere controllata manualmente, andando ad intervenire sulle impostazioni automatiche. La procedura manuale va anche utilizzata quando non si è fatto uso dell'organizzazione dei piani di Vectorworks. Si noti che quando i Lucidi vengono mappati manualmente, le impostazioni di mappatura usate più di recente vengono mantenute da Vectorworks, in modo semplificare ulteriori operazioni di mappatura.

**Le seguenti linee guida possono essere utili durante la preparazione dei modelli da esportare:**

- Impostare dall'inizio il progetto usando i piani edificio. Anche se non pienamente necessario, automatizza parte del processo di esportazione.
- Assicurarsi di impostare correttamente i valori di elevazione dei Lucidi. Verificare che tutti gli oggetti nel disegno siano correttamente allineati in verticale.
- Se si stanno usando oggetti parametrici di Vectorworks, è meglio usare quelli elencati nella sezione **Tag IFC per oggetti standard** di questa guida.
- Usare il comando **Assegna Dati IFC** per assegnare i dati IFC ai Simboli personalizzati e agli oggetti, in modo che vengano riconosciuti durante l'esportazione IFC.
- Usare il comando **Crea abaco o lista** per generare un abaco relativo agli oggetti IFC usati nel progetto: in questo modo è possibile verificare ed eventualmente correggere i dati IFC associati agli oggetti.
- Prima di esportare, ridurre il parametro della **Risoluzione di Conversione 3D** per ottimizzare le dimensioni del file - **Impostazioni generali** → **3D** → **Risoluzione di Conversione 3D** → **Bassa**
- Impostare il modello in vista **Alto/Pianta** prima di esportare.
- Effettuare uno zoom su una zona poco affollata del modello prima di esportare.
- Selezionare solo i Lucidi che si vogliono esportare, attivando l'opzione **Esporta solo oggetti visibili** nel dialogo di esportazione.
- Se si sta esportando il modello specificatamente per analisi energetica, molti programmi di calcolo energetico richiedono un elemento chiamato **Bordi Spazio di primo livello** - attivare l'opzione corrispondente nel dialogo di esportazione.

- Effettuare una verifica del file IFC esportato tramite un viewer IFC. Quasi tutti i viewer IFC possono vedere e confermare il modello. Alcuni esempi di viewer IFC disponibili al momento:
	- Solibri Model Viewer (macOS o Windows)
	- STR Vision IFC Viewer (Windows)
	- FZKViewer (Windows)
	- DDS-CAD Viewer (Windows)
	- Tekla BIMsight (Windows)
	- Constructivity Model Viewer (Windows)
	- RDF IFC Viewer (Windows, macOS, Linux)
	- Field3D (iOS)
	- IFC WebServer (web browser)
	- xBIM Xplorer (Windows)
	- IfcPlusPlus (Windows**)**

Per ulteriori informazioni relative ai viewer IFC e ad altre applicazioni IFC compatibili, visitare il sito [buildingSMART IFC-Compatible Implementations Database](http://www.buildingsmart-tech.org/implementation/implementations) o la pagina [IFC Wiki.](http://www.ifcwiki.org/index.php?title=IFC_Wiki)

I progetti di Vectorworks possono venire esportati come .ifc, .ifczip, e .ifcxml.

È possibile effettuare una esportazione in versioni IFC 2x2, 2x3 o 4, ma la versione 2x3 è attualmente la più usata. L'esportazione di un progetto in un file IFC si basa sulla definizione della geometria e dei dati associati necessari per l'uso del file esportato. Queste specifiche sono chiamate **Model View Definition** (MVD); Vectorworks supporta l'uso di MVD per automatizzare l'esportazione o permettere di definire manualmente un set personalizzato di geometrie e dati.

#### PER ESPORTARE UN FILE VECTORWORKS IN IFC

1. Richiamare il comando **File** → **Esporta** → **Esporta progetto IFC**.

Si apre il dialogo Esportazione Progetto IFC. Nel pannello **Dati** sono presenti varie opzioni per specificare i dettagli dell'esportazione e le informazioni generali del progetto, come progettista, studio, dati del sito e dati dell'edificio. Ogni campo richiesto all'interno di questo pannello verrà compilato automaticamente con le informazioni ricavate dal progetto Vectorworks.

Fra le **Opzioni esportazione**, selezionare IFC versione 2x3 (lo standard) e la Model View **CV 2.0 – Architecture** (di regola attiva). Questa particolare Model View è la vista ufficiale internazionale di buildingSMART per esportare modelli architettonici per la coordinazione di modelli per il calcolo strutturale e l'impiantistica.

Se sono stati creati pSet personalizzati, assicurarsi che sia attiva l'opzione **Esporta i pSet personali** (anche questa opzione dovrebbe essere di regola attiva).

Per comprendere meglio tutti i parametri presenti nel pannello **Dati** dialogo, consultare il sistema di [Aiuto di](http://www.vectorworks.it/2018/VWHelp/index.htm#t=Benvenuti_in_Vectorworks.htm) [Vectorworks.](http://www.vectorworks.it/2018/VWHelp/index.htm#t=Benvenuti_in_Vectorworks.htm)

2. Attivare il pannello **Mappatura Lucidi** per scegliere quali Lucidi esportare e definire il nome del **Piano Edificio IFC** da esportare **(FIGURA 23)**. Se è presente un Lucido contenente un Modello DTM (terreno) e si è attivazione l'opzione **Esporta il Modello DTM sito**, esso verrà incluso.

Per un progetto impostato usando i piani edifici, la mappatura viene effettuata automaticamente in modo che i Lucidi assegnati ai piani dell'edificio vengano inclusi immediatamente nella **Mappatura Lucidi** e vengano mappati in ciascun piano. La mappatura può anche essere controllata manualmente.

Specificare i parametri adeguati per ognuno dei lucidi mappati.

Per meglio comprendere tutti i parametri presenti in questo dialogo, consultare il sistema di [Aiuto di](http://www.vectorworks.it/2018/VWHelp/index.htm#t=Benvenuti_in_Vectorworks.htm) [Vectorworks.](http://www.vectorworks.it/2018/VWHelp/index.htm#t=Benvenuti_in_Vectorworks.htm)

3. Fare clic su **OK** per esportare il progetto.

Definire il nome del file e la sua posizione su disco.

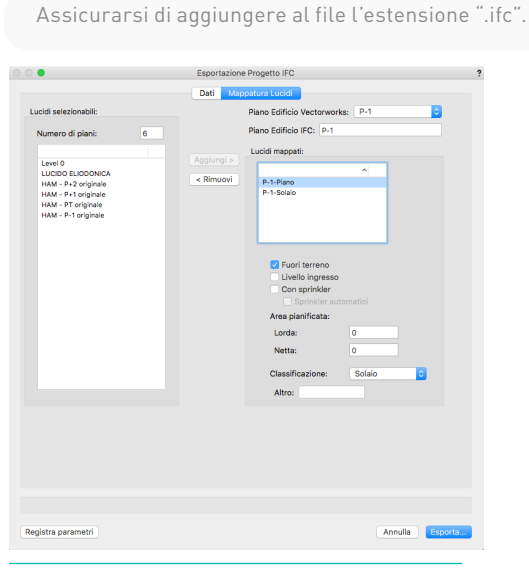

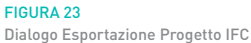

#### **IMPORTARE**

Un progetto IFC, inclusi quelli che contengono più edifici o ampi set di informazioni, può essere importato in un progetto Vectorworks. L'unità di misura viene determinata dalle impostazioni del progetto Vectorworks. È importante comprendere che i layer presentazione del file originale o i layer CAD di un file IFC importato vengono assegnati alle Categorie di Vectorworks. Il comando **Importa IFC** assegna automaticamente i piani edificio IFC ai propri Lucidi design.

#### **Per importare un file IFC:**

- 1. Attivare il comando **File** → **Importa** → **Importa IFC**.
- 2. Selezionare il file .ifc, .ifczip, o .ifcxml e fare clic su **Apri**.

In alternativa, fare clic sul file da importare e trascinarlo in una finestra documento di Vectorworks.

3. L'importazione IFC può essere filtrata in base a piani o elementi **(FIGURA 24)**. Di regola vengono importati tutti i piani IFC e gli elementi. È comunque possibile applicare un filtro che permetta di scegliere piani specifici o elementi particolari. Se si sceglie **Piani Edificio**, viene mostrata una lista di tutti i piani presenti nel file IFC. I piani con la spunta alla sinistra verranno importati. Se non si desidera importare un piano, fare clic sul segno di spunta per rimuoverlo ed escludere il piano e tutti i suoi elementi dall'importazione.

Se si sceglie **Elementi**, verrà mostrata una lista di tutti gli elementi IFC presenti nel file. Per includere o escludere un elemento particolare, seguire la stessa procedura descritta sopra per i piani.

- 4. Fare clic su **OK**.
- 5. Il file viene importato.

Per ulteriori dettagli sulle importazioni file IFC, consultare il sistema di [Aiuto di Vectorworks.](http://www.vectorworks.it/2018/VWHelp/index.htm#t=Benvenuti_in_Vectorworks.htm)

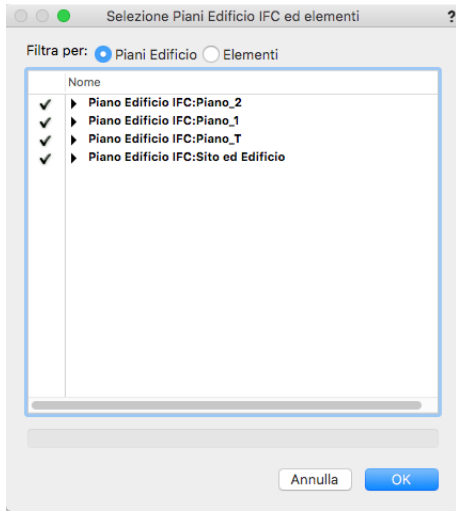

FIGURA 24 Dialogo Selezione Piani Edificio IFC ed elementi

36 Condividere un modello in IFC: una introduzione — usando Vectorworks Architect

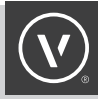

#### **FLUSSO DI LAVORO CON "REFERENCE MODEL"**

Quando si considera il flusso di lavoro tramite modello di riferimento, il processo va pensato come uno scambio dati "a senso unico". Questo vuol dire che il modello, una volta esportato tramite IFC, viene ricevuto dai consulenti per essere utilizzato come dato di partenza. Questo file IFC non dovrebbe essere usato con l'aspettativa che, alla ricezione, il modello possa venire modificato e manipolato come si trattasse di oggetti creati nativamente all'interno del software. Invece il modello IFC verrà usato come ambiente a condivisione di file: il flusso di lavoro viene chiamato con "Reference Model".

In un flusso di lavoro "Reference Model", i modelli IFC generati dai vari consulenti vengono raccolti dal BIM Manager che crea un modello federato all'interno di un Viewer IFC, come Solibri Model Checker, allo scopo di effettuare la clash detection, la verifica dei modelli, il computo estimativo e la preventivazione, la contabilità di cantiere, ecc. Una volta che un modello viene confermato all'interno del Viewer IFC, viene poi condiviso tra i consulenti, inviando loro commenti e richieste di informazioni (ROI) relative al progetto. I consulenti referenziano il modello IFC confermato dal BIM Manager nelle loro applicazioni per effettuare le modifiche e le aggiunte necessarie ai lori modelli sorgenti.

Questo flusso di lavoro permette di semplificare il processo di iterazione che comprende la discussione e lo scambio tra tutti i partecipanti al progetto. Tale metodologia risponde alle domande sulla proprietà del modello e sulla responsabilità, eliminando la possibilità di effettuare modificare a determinate parti del modello da parte di chi non è incaricato.

### ALTRE RISORSE E INFORMAZIONI

È possibile trovare online informazioni più dettagliate relative al formato IFC e a buildingSMART, l'organizzazione che supervisionano l'IFC.

È possibile visitare la [pagina Wiki](http://www.ifcwiki.org/index.php?title=IFC_Wiki) del formato IFC.

Si può anche accedere a una [lista completa](http://www.buildingsmart-tech.org/certification/ifc-certification-2.0/ifc2x3-cv-v2.0-certification/participants) dei software certificati IFC da buildingSMART.

Da [questa pagina](https://www.buildingsmart.org/standards/) è possibile accedere a informazioni relative alla la definizione di Model View e la standardizzazione dei requisiti di scambio di buildingSMART.

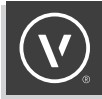

### CONDIVIDERE IL PROPRIO MODELLO IFC: GLOSSARIO

#### **GLOSSARIO**

#### **IFC**

Il formato file IFC (Industry Foundation Classes) è un formato file aperto, multi-piattaforma, standard secondo la normativa ISO 16739; non è controllato da un singolo produttore software o da un gruppo di produttori. È un formato file basato su oggetti con un modello dati sviluppato da buildingSMART per facilitare l'interoperabilità nell'industria dell'architettura e delle costruzioni. È un formato collaborativo comunemente utilizzato nei progetti di tipo BIM.

#### **FORMATO FILE OPEN SOURCE**

Un formato la cui tecnologia è disponibile gratuitamente al pubblico per il proprio sviluppo.

#### **FORMATO FILE STANDARDIZZATO**

Un formato che segue un metodo standard di codificazione delle informazioni per la registrazione dei dati in un file di computer. Specifica come i bit vengono usati per codificare le informazioni in un dispositivo di archiviazione digitale.

#### **OGGETTO SEMANTICO**

Una rappresentazione di un insieme di attributi che descrivono un oggetto identificabile. Questo vuol dire che il modello descrive il significato dell'istanza. Il sopporto di oggetti semantici è ciò che rende l'IFC ideale per scambi aperti di tipo BIM.

#### **ESTENSIBILITÀ**

Un design o principio di codifica che prende in considerazione gli sviluppi futuri. L'estensibilità può avvenire tramite l'aggiunta di nuove informazioni o tramite la modifica di funzionalità esistenti. L'IFC è un formato file estensibile in cui nuove informazioni possono essere aggiunte oppure informazioni esistenti possono venire modificate.

### CONDIVIDERE IL PROPRIO MODELLO IFC: GLOSSARIO [CONT.]

#### **DINAMICAMENTE ESTENSIBILE**

È il principio di essere in grado di adattarsi o caricare dinamicamente nuove informazioni senza cambiare quelle esistenti. Aggiungere nuove informazioni IFC a un database è un buon esempio di questa funzione.

#### **TAG OGGETTO IFC**

Un'etichetta o tag che aiuta a identificare un oggetto IFC.

#### **TIPOLOGIA OGGETTO IFC**

Un oggetto che è stato identificato come elemento costruttivo con il tag IFC corrispondente.

#### **SET PROPRIETÀ (PSET)**

Attributi che definiscono un particolare tipo di oggetto. Gli IFCPropertySet sono un insieme di attributi predefiniti utilizzati per definire un oggetto. I set di proprietà sono conosciuti anche come **pSet**.

#### **SET PROPRIETÀ PERSONALIZZATI**

Set proprietà creati/definiti dall'utente.

#### **MODEL VIEW DEFINITION (MVD)**

Chiamata anche IFC View Definition, la Model View Definition descrive le informazioni necessarie per soddisfare un qualsiasi requisito di interscambio previsto da buildingSMART per le collaborazioni.

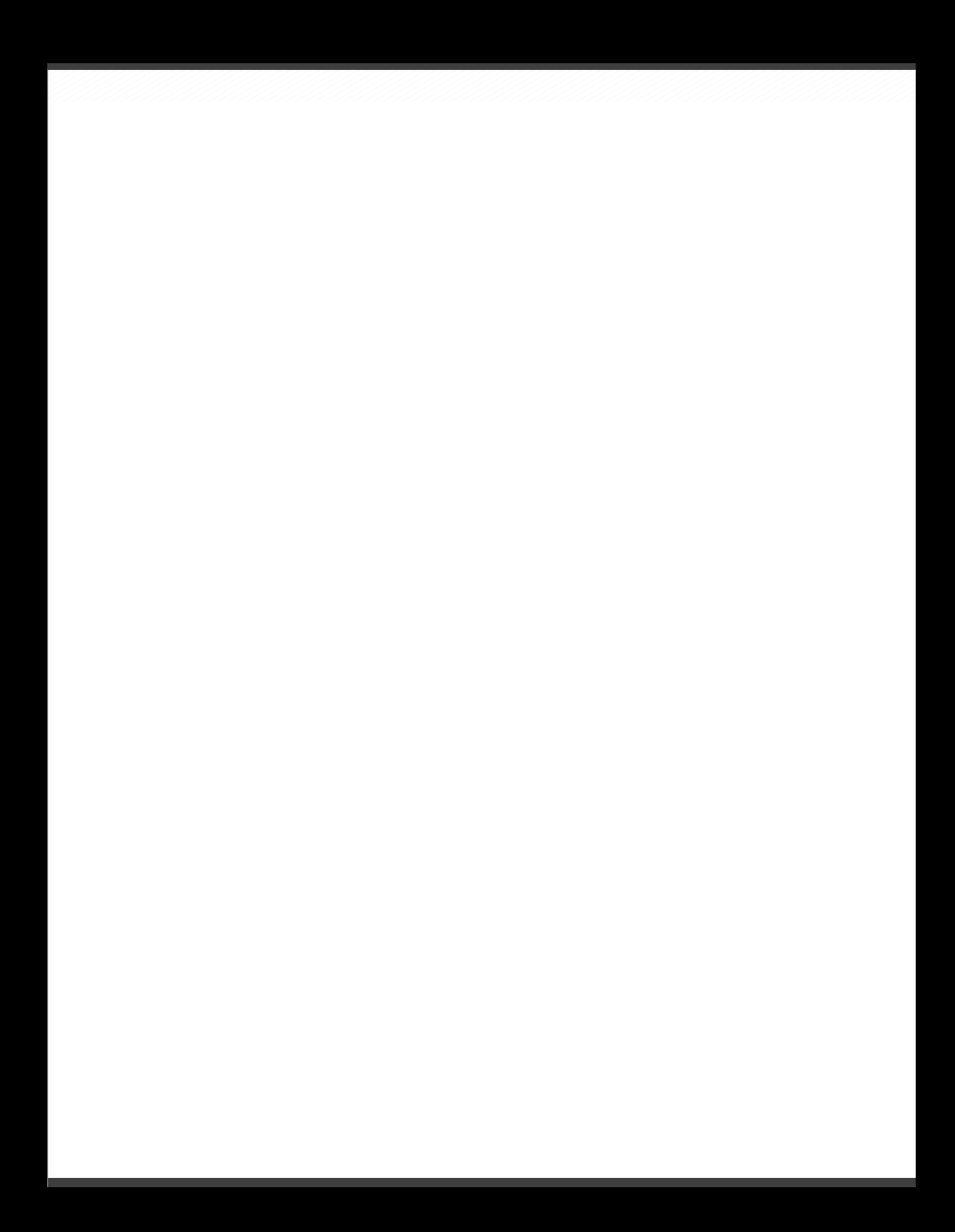

# SCOPRI DI PIÙ

su come Vectorworks può aiutarti a sviluppare e incrementare il tuo flusso di lavoro BIM. Manda una mail a **vectorworks@videocom.it**.

**VECTORWORKS, INC.** 7150 Riverwood Drive, Columbia, MD 21046-1295 USA **www.vectorworks.net** ©2017-2018 Vectorworks, Inc. & VideoCOM. Tutti i diritti sono riservati.  $\begin{picture}(180,10) \put(0,0){\line(1,0){10}} \put(10,0){\line(1,0){10}} \put(10,0){\line(1,0){10}} \put(10,0){\line(1,0){10}} \put(10,0){\line(1,0){10}} \put(10,0){\line(1,0){10}} \put(10,0){\line(1,0){10}} \put(10,0){\line(1,0){10}} \put(10,0){\line(1,0){10}} \put(10,0){\line(1,0){10}} \put(10,0){\line(1,0){10}} \put(10,0){\line(1$